# CL 5000 Label Printing Scale k Reference

# Programming Quick Reference Guide

*The following procedures should be performed from the normal weigh mode screen. Some procedures require a password. When prompted, enter your password. If none has been assigned to you or your password does not allow you to access a particular program, call your CAS Service Representative for assistance*.

# *Department Names*

Press 1 2 1 1 then the MENU key. Enter the Department Number (1 – 99) you wish to program and press the PRINT key. Enter the Department Name (Up to 28 characters and spaces) and press the PRINT key. Enter the Speed Key Set number (1 - 5 ) this Department will use and press the PRINT key. Repeat these steps for all remaining Departments.

# *Create a New PLU*

There are several fields that may be programmed for each PLU. The number of fields is affected by the Firmware Version of the CL5000, the Type of PLU you select and the settings in Menu 1144 Select PLU Items. This example represents the fields that will be available on a new CL5000 right out of the box.

# *Weigh Mode PLU*

Press 1 1 2 0 then the MENU key. Enter the Department Number  $(1 - 99)$  that the new PLU will be assigned to and press the PRINT key. Enter the PLU Number (1 – 999999) you wish to create and press the PRINT key. Enter the PLU Type (1 for

Weight or 2 for Non-Weight or 3 for By Count.) This example is for a Weigh Mode PLU so enter a 1 and press the PRINT key. Enter the first line of the PLU Name and press the PRINT key. (Up to 38 characters and spaces are available on each line of PLU Name, keep in mind that the font size on the label format may not allow you to print all 38 characters.) Enter the second line of the PLU Name (if any) and press the PRINT key. Enter the third line of the PLU Name (if any) and press the PRINT key. Enter the Group No.  $(1 - 99)$  and press the PRINT key. Enter the Origin No. (1 – 500) and press the PRINT key. Enter the Item Code (1 – 999999) and press the PRINT key. Enter the Unit Price and press the PRINT key. Enter the Tare Weight and press the PRINT key. Enter the Packed Date (1 – 999) and press the PRINT key. Enter the Sell By Date (1 – 9999) and press the PRINT key. Enter the Ingredient Message No. you want to link to this PLU and press the PRINT key. Enter the Nutrifact No. that you want to link to this PLU and press the PRINT key. Repeat these steps for all remaining PLU's or press the ESC key three times to exit.

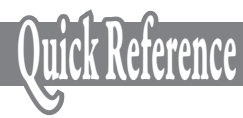

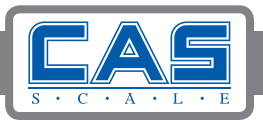

# *Ingredient Messages*

The maximum number of Ingredient Messages that can be programmed depends on the memory configuration in the scale and the number of characters per Ingredient Message that is set in Factory Parameter 995.

Press 1 3 1 1 then the MENU key. Enter the Ingredient Message No. you want to program and press the PRINT key. Enter the Ingredient Message Text and press the PRINT key. Repeat these steps for all remaining Ingredient Messages or press the ESC key four times.

# *PLU Price Changes*

Press 1 1 1 0 then the MENU key. Enter the Department Number of the PLU you want to change and press the PRINT key. Enter the PLU Number that you want to change the price of and press the PRINT key. Enter the new Unit Price and press the PRINT key. (This is a permanent price change.) To change the Unit Price of another PLU press the 1 key and repeat this procedure. To exit, press the ESC key twice.

# *Speed Keys*

Press 1 1 6 0 and then the MENU key. Select the Speed Key Set (1 – 5) that you want to program the Speed Keys on and press the PRINT key. Press the actual Speed Key that you want to assign a PLU to then enter the PLU Number followed by the PRINT key. Repeat this procedure for all remaining first level Speed Keys that you want to program. To program the second level of Speed Keys press the SHIFT key once and then the actual Speed Key that you want to assign a PLU to then enter the PLU Number followed by the PRINT key. Repeat this procedure for all remaining second level Speed Keys. To exit, press the ESC key three times.

# *Print Inhibit*

Press 1 7 1 0 and then press the MENU key. You will see a list of Label Items that can be turned OFF or ON. Use the navigation keys to select the Label Items that you want to inhibit. Enter a 1 or a Y to make that Label Item print or you can enter a 0 or an N to make it not print. When finished press the SAVE key. To exit press the ESC key twice.

# *Date and Time*

Press 1 8 4 0 and then press the MENU key. Enter the current Date in the correct format (MMDDYY) and press the PRINT key. Enter the current Time and press the PRINT key (you do not have to enter the seconds). Next you can select the print format of the Dates. To print the three letter abbreviation enter a 1; to print the Dates as all numbers enter a 0. Press the PRINT key. Enter the format for the Year by selecting a 1 for the two digits or a 0 for the four digit year and press the PRINT key. Now you can select the Time format, enter either a 1 for the 12 hour (AM/PM) or a 0 for the military time format and press the PRINT key. The next item to select is the symbol or punctuation mark that separates the Date. This is usually a dash but you can select any character or symbol that you want. Enter the symbol and press the PRINT key. The last item to program is the symbol or punctuation mark that separates the Time. This is usually a colon, but you can select any character or symbol that you want. Enter the symbol and press the PRINT key. To exit press the ESC key twice.

# *Store Name and Address*

Press 1 4 1 1 and then the MENU key. Enter the Store No. (1 – 9) and press the PRINT key. Enter the Store Name and press the PRINT key. (You can use up to 25 characters and spaces) Enter the Store Telephone No. and press the PRINT key. (Up to 19 characters and spaces) Enter the Text/Address and press the

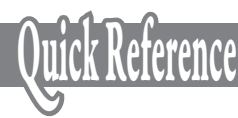

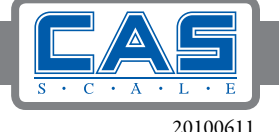

PRINT key. (Up to 79 characters and spaces. Depending on the font size on the label, not all characters will print.)

# *Department and Store ID*

Press 1830 and then the MENU key. Enter the desired Default Department Number (1 – 99) and press PRINT. Enter the desired Store ID Number  $(1 – 9)$  and press the PRINT key.

# *Change RS232C Baud Rate*

Press 1 9 1 5 and then the MENU key. Select the desired Baud Rate by entering 0 for 9600, 1 for 19200 bps, 2 for 38400 bps, 3 for 57600 bps (default) or 4 for 115200 bps and then press the PRINT key.

#### *Scrolling Message Configuration*

Press 1 4 3 1 and then the MENU key. Enter the WAIT Time in seconds then press the PRINT key. .(This is the time delay after a transaction is completed and the Scrolling Messages will appear in the display.) To exit, press the ESC key three times

#### *Scrolling Messages*

#### Using Date/Time Feature:

Enter the Scrolling Message Number that you want to edit/program (1 – 9) and then press the PRINT key. Enter the message then press the PRINT key. (You can use up to 80 characters and spaces.) Enter the Scrolling Message Speed  $(1 – 9)$  where 1 is the fastest and 9 the slowest and then press the PRINT key. Enter the Blink Counts (0 – 9) then press the PRINT key. Select the Scrolling Message Effect, (1 will scroll Right to Left or 2 will scroll Left to Right and 3 will make the message Blink) then press the PRINT key. Select 1 or Y to use or enable this message then press the PRINT key. The next prompt is DATE SETTING. Enter a 1 or Y to use the Date/Time feature then press the PRINT key. The next prompt will be to enter the Days of the Week that you would like this message to be displayed. Enter a 1 to use the message on a particular Day of the Week or a 0 to not use the message on that Day of the Week. For example, to use the message only on Sunday, Monday, and Tuesday you would enter 1 1 1 0 0 0 0 the press the PRINT key. To use the Message everyday you would enter 1 1 1 1 1 1 1 and press the PRINT key. After pressing the PRINT key the next prompt should be the Start Date and End Date that the message will be used on. Enter the Start Date and the End Date followed by the PRINT key. If you want the message to be displayed everyday simply press the PRINT key twice. (All Zeroes means everyday) The last prompt for this message is the Time of Day that the message will be displayed. Enter the Start Time and End Time or press the PRINT key twice to use the message all day. Enter a 2 to program another Scrolling Message and repeat these steps for all of your Scrolling Messages that use the Date/Time feature or if you want to exit, press the ESC key three times.

#### Not Using Date/Time Feature:

Enter the Scrolling Message Number that you want to edit/program (1 – 9) and then press the PRINT key. Enter the message then press the PRINT key. (You can use up to 80 characters and spaces.) Enter the Scrolling Message Speed  $(1 – 9)$  where 1 is the fastest and 9 the slowest and then press the PRINT key. Enter the Blink Counts (0 – 9) then press the PRINT key. Select the Scrolling Message Effect, (1 will scroll Right to Left or 2 will scroll Left to Right and 3 will make the message Blink) then press the PRINT key. Select 1 or Y to use or enable this message then press the PRINT key. The next prompt is DATE SETTING. Enter a 0 or N to not use the Date/Time feature then press the PRINT key. You will be returned to Menu 1430 (Scroll Message) Enter a 2 to program another Scrolling Message and repeat these steps for all of your Scrolling Messages that do not use the Date/ Time feature. Any the messages you program this way will be used regardless of the day of the week or the time of day.

#### *Global Label Format*

Press 1 5 1 0 and then press the MENU key. Enter a 1 or a Y for the "Use Global Label". Enter the Label Format number for the PLU Label and press the PRINT key, enter the Label Format number for the MISC Label and press the PRINT key, enter the Label Format num

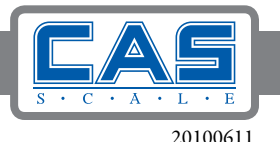

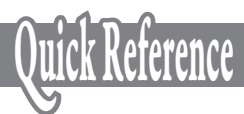

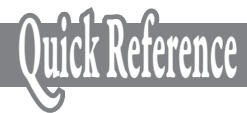

ber for the TOTAL Label and press the PRINT key, then enter the Label Format number for the Frequent Shopper (FSP) Label followed by the PRINT key. The Reverse Total Label and Reverse Item Label are used to print the label information "upside down" on those two types of labels. Enter a 1 or Y to enable reverse print or a 0 or N to print normally.

Note: When the "Use Global Label" is set to a Y there is no Label No. prompt when programming a PLU. To exit, press the ESC key twice.

#### *Global Barcode Format*

Press 1 5 2 0 and then press the MENU key. Enter a 1 or a Y for the "Use Global Barcode". Enter the Barcode Format number that will be used by all Weigh mode PLU's and press the PRINT key. Enter the Barcode Format number for all Non-Weigh mode PLU's and press the PRINT key. Enter the Barcode Format number for all By Count mode PLU's and press the PRINT key. Enter the Barcode Format number for all Fixed Weight PLU's and press the PRINT key. Enter the Barcode Format number for the MISC WEIGHT PLU and press the PRINT key. Enter the Barcode Format number for the MISC NON WEIGHT PLU and press the PRINT key. Enter the Barcode Format number for the MISC COUNT PLU and press the PRINT key. Enter the Barcode Format number for the ADD UP TOTAL label and press the PRINT key. Enter the Barcode Format number for the FLOATING TTL label and press the PRINT key. To exit, press the ESC key twice.

#### *Function Key Programming*

Press 1 8 8 0 and then the MENU key. Enter the Speed Key number that you want to assign a Function Key to or simply press the Speed Key. Then press the PRINT key. Enter the desired Function Key number from the list and press the PRINT key. Repeat the process for all desired Function Keys. Press the ESC key three times to return

to the normal Weigh Mode.

Note: There are several different special function keys that can be programmed using Menu 1880 Function Key Define. For a list of all the special function keys available refer to the Owner's Manual. Once a Speed Key has been programmed as a Function Key it can no longer be used as a Speed Key. A Function Key will disable the SHIFT function for that key.

#### *Sample Printing*

To enable/disable the printing of a Sample Label when completing the Programming of a PLU, press 1 1 7 0 then the MENU key. Enter a 1 or Y to enable printing or enter a 0 or N to disable printing of the Sample Label.

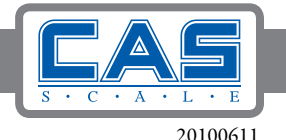

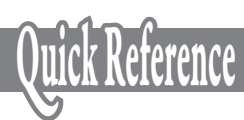